# MAGZTER LIBRARY

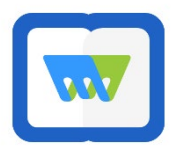

With **Magzter Library** you can browse, download, and enjoy digital magazines and newspapers from the Find it Virginia collection, courtesy of the Library of Virginia. Magzter Library allows you to:

- Select and search publications in various languages and content categories
- Save your location in a magazine or newspaper
- Share content via text, email, and social media

### WHAT DEVICES WORK WITH MAGZTER?

- Apple iPad and iPhone
- Android devices
- Kindle Fire HD
- Web browser

#### **GETTING STARTED**

- 
- 1. Find the free **Magzter Library app** in your device's app store and install it. **Note:** the Magzter *Newsstand* app requires a paid subscription. **Be sure to download the Magzter** *Library* **app** for free access).
- 2. If you're a computer user, you can access Magzter Library in a web browser by visiting **library.magzter.com/login.**
- 3. Follow the prompts on the screen to set up the app on your device.

## **USING THE MAGZTER LIBRARY APP**

A menu bar is located at the bottom of the screen: **Home, My Collections, Account**

**Home** (where you start) allows you to browse and search Magzter's collection.

- Browse offerings by scrolling.
- Use the **Search Magazines and Newspapers** bar at the top to find specific publications.
- Tap the **slider icon** next to the search bar to select your preferred language and refine your category of interest.
- Tap a cover that interests you:
	- o Tap the **star icon** to add the publication to your Favorite tab and the **information icon** for more details about the selected issue.
	- o Tap the blue **Read button** to download and begin reading.
- While reading, tap your screen once for additional options: **Share, Bookmark, Crop and Share, Swipe Direction.** Tap screen again to exit.

Within **My Collections**, there are three tabs located at the top of the screen:

- **On My Device** allows you to view titles currently stored on your device. You can continue reading or remove titles from your Recently Read list.
- Publications that you have previously "starred" or marked as favorite will be stored within the **Favorite** tab.
- Publication pages that you have previously bookmarked will be stored within the **Bookmarks** tab.

In the **Account** section you can:

• **Edit your user name**, access **app help and support**, learn more about Magzter**, rate the app**, **manage your password**, and **log out** of your account.

*Need more help? Visit our [eBooks page,](http://www.henricolibrary.org/online-services/ebooks-and-more) contact you[r local li](http://www.henricolibrary.org/locations)brary, or use our [Ask a Librarian](http://www.henricolibrary.org/online-services/ask-a-librarian) online form.*

- Track your history in the On My Device tab
- Add publications to your Favorite tab
- Download publications for offline reading

## WHAT YOU'LL NEED

- □ Your HCPL Library card
- $\Box$  Internet access
- $\Box$  A mobile device or computer